# **START GUIDE**

**本書を見ながら利用開始までの 設 定を進めてください**

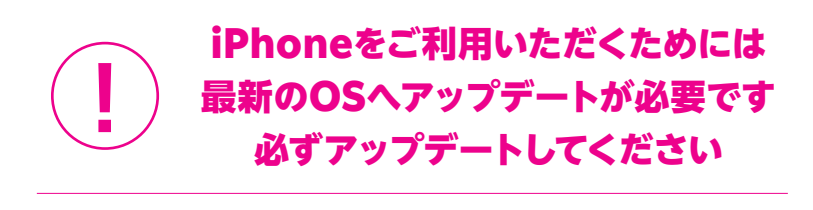

#### 現在の電話番号をそのままご利用の方は **(他社から乗り換え/スーパーホーダイ、組み合わせプランからの移行)**

「MNP転入/プラン変更(移行)手続き」が必要です

**Rakuten Mobile** 

# **ご利用開始までの流れ**

**楽天回線をご利用いただくために最新のOSへ**  $\prod_{i=1}^n$ **アップデートしてください。**

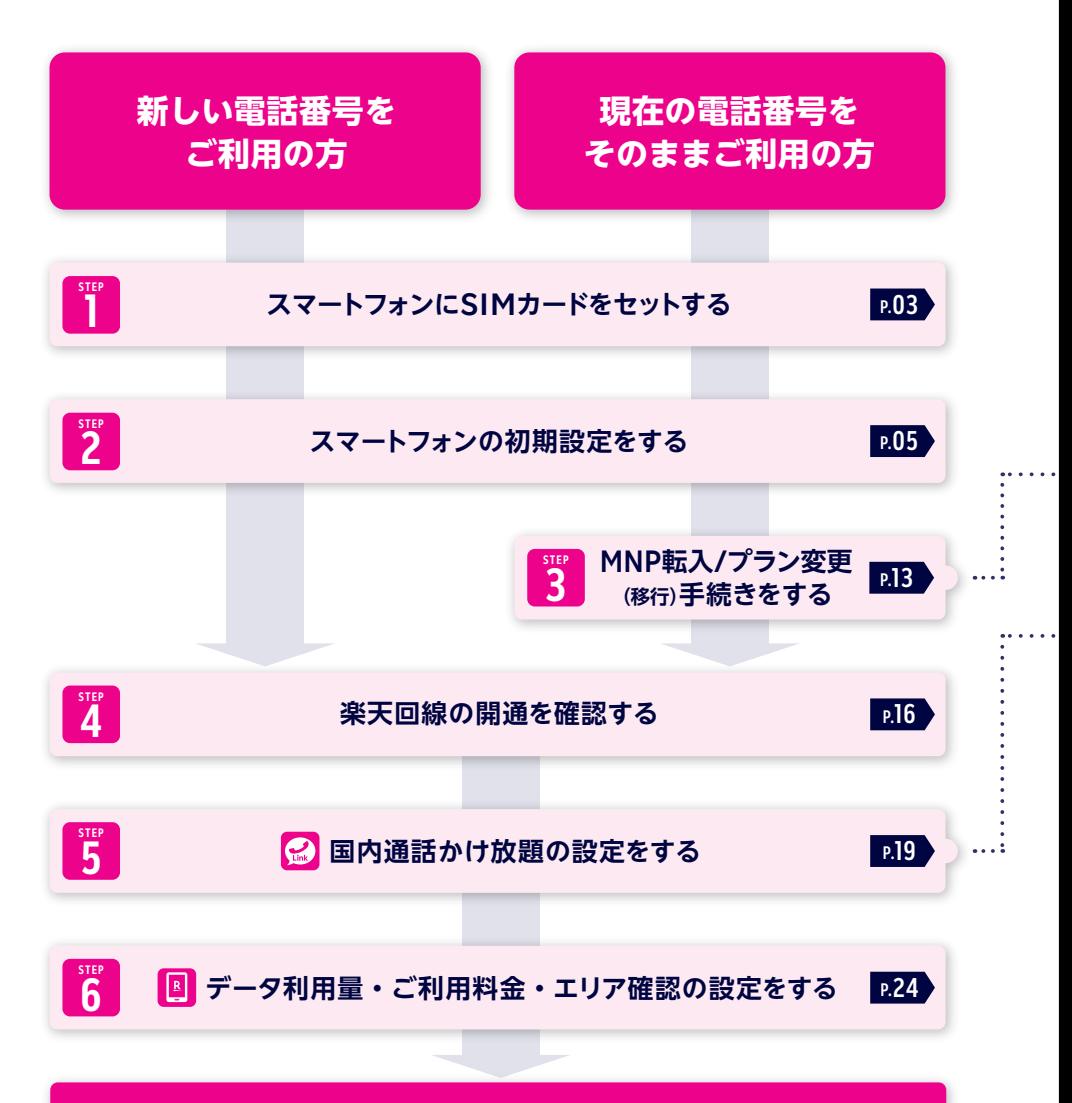

## **Rakuten UN-LIMIT VI をご利用いただけます**

## **4 お手続き前にご確認ください**

楽天回線をご利用いただくには、最新のOSへアップデートが必要です。 初期設定中に「ソフトウェア・アップデート」の案内が表示された場合は、案内に 沿ってアップデートを行ってください。

案内が表示されない場合は、P.09の に記載された手順でアップデートを **! 重要** 行ってください。Wi-Fi接続やテザリング接続で行ってください。

## **! 重要 パートナー回線から楽天回線への切り替えについて**

 iPhone 12シリーズを除くモデルは、パートナー回線から楽天回線への切り替えが 自動で行われません。P.17の手順を参考に都度切り替えてください。

※2021年4月8日現在

## **現在の電話番号をそのままご利用の方のみ MNP手続き/プラン変更(移行)手続きが必要です。**

#### **国内無料通話のご利用には**

**国内通話かけ放題の設定(Rakuten Linkアプリの設定)が必要です。**

## ご利用開始後の知りたいこと・疑問を解決

02

**P.26 P.33 Rakuten Linkアプリの お困りごとマニュアル**

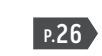

**使い方 各種お手続きのご案内/困ったときには**

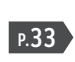

アプリの使い方

・移行初期設定

転入·移行

初期設定

# **STEP スマートフォンに 1 SIMカードをセットする**

## **SIMカードを切り離し、セットする**

※各手順の写真は「iPhone 12 mini」のものです。

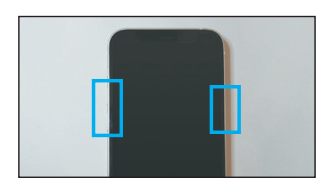

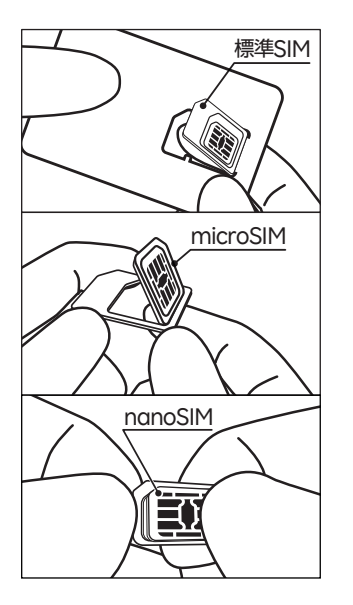

本体の電源が切れていることを確認してください。 電源が入っている場合は、いずれか片方の音量ボ タンと電源ボタンを同時に長押しして、電源を OFFにしてください。 **1**

> ※モデルによっては電源ボタンを長押ししてOFFにする場合が あります。

標準SIM部分を後ろから指で押し上げて切り離し **2** てください。 同様にmicroSIM部分を切り離し、 さらにnanoSIM部分を切り離してください。

#### **! ご注意**

切り離すときに、金属部分を傷つけないようにご注意く ださい。切り離し作業中にSIMカードを破損してしまっ た場合は、SIMの再発行手続きが必要です。

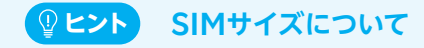

楽天モバイルで販売しているiPhoneはすべ て一番小さいnanoSIMに対応しています。

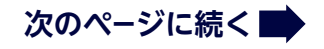

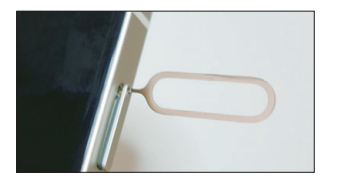

**3** 製品に付属しているSIMピンを、本体側面のSIM カードトレイが差し込まれている箇所にある小 さな穴に差し込み、出てきたSIMカードトレイを 指で挟んで引き出してください。

※SIMカードトレイの出し方は下記 <mark>(®ヒント)</mark>を参照してください。

## **ヒント SIMカードトレイの取り出し方**

**SIMピンを利用してSIMカードトレイを取り出す**

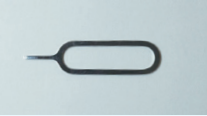

スマートフォンに同梱さ れているSIMピンを利用 します。 **SIMピン SIMカードトレイの穴**

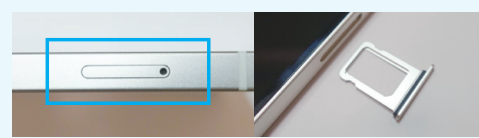

穴にSIMピンを差し込むと、 SIMカードトレイが 出てきます。指で挟んで引き出してください。

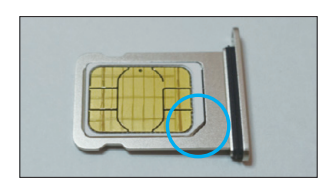

<mark>4</mark> 手順 2 で切り離したSIMカードを、左の写真のよ うに切り欠きの位置を合わせ、SIMカードトレイ にセットしてください。

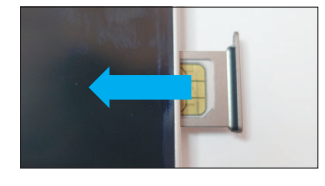

トレイを水平に保ったまま本体に差し込み、最後 まで押し込んでください。 **5**

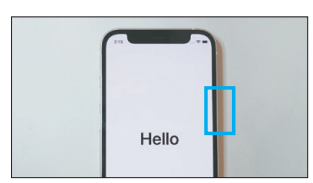

**6** 電源ボタンを長押しして電源をONにしてください。

## **次のページにお進みください**

04

#### **スマートフォンの 初期設定をする STEP 2**

**はじめてスマートフォンの電源を入れる際は、初期設定が必要です。**

#### **楽天回線をご利用いただくには、最新のOSへアップデートが 必要です。 ! 重要**

初期設定中に「ソフトウェア・アップデート」の案内が表示された場合は、案内に沿っ てアップデートを行ってください。OSが最新か確認する方法はP.09の「 OS **! 重要** のバージョン確認とアップデートについて1をご確認ください。

## \_լի<br>\_[

## **初期設定手順**

※画面は「iPhone 12 mini」のものです。 ※設定時の選択によって、遷移する画面や表示内容が異なる場合があります。 画面の案内に従って手続きを行ってください。

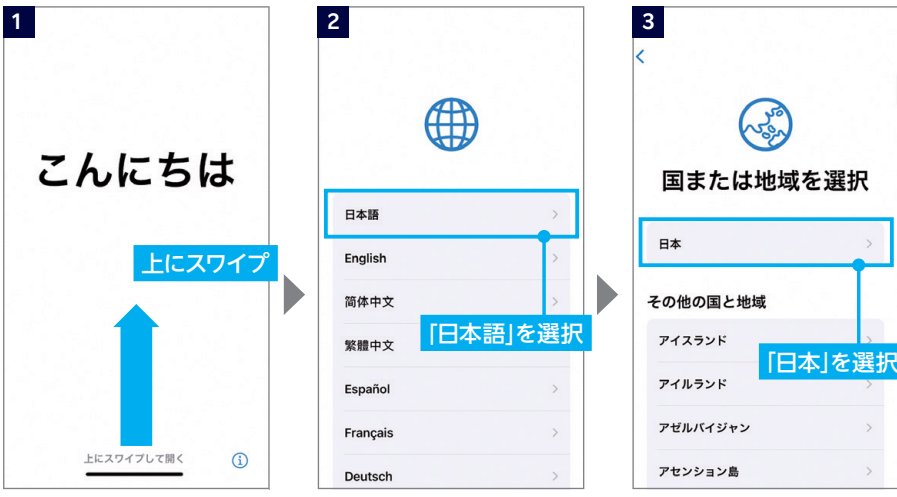

※モデルによってはホームボタン を押す場合があります。

**次のページに続く**

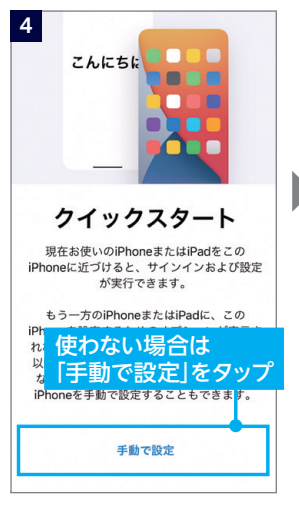

※クイックスタートを利用する 場合はP.10の <mark>®ヒント</mark> をご覧く ださい。

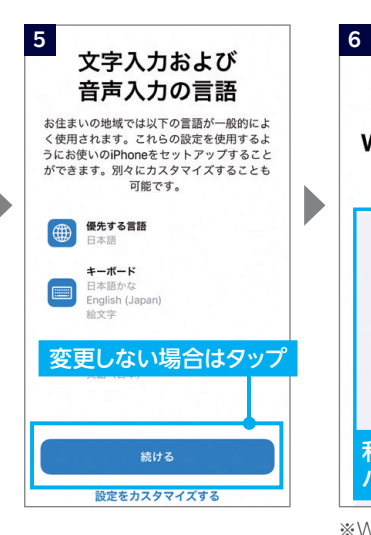

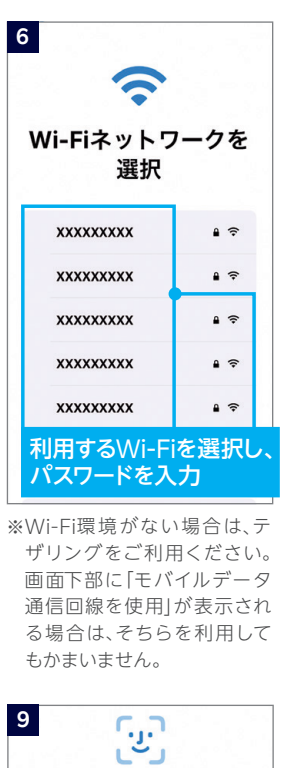

**7 8** データとプライバシー アクティベートが Appleの機能であなたの個人情報の使用が求 始まるのでしばらく待つ められているときにこのアイコンが表示され ます。 このアイコンはすべての機能で表示されるわ iPhoneのアクティベートには数分かかること けではありません。Appleが個人情報を収集 があります。 するのは、機能を有効にする必要があると き、サービスを保護する必要があるとき、ま たはユーザ体験をパーソナライズする必要が あるときだけです。 Appleはプライバシーは基本的人権であると 考えているため、Apple製品は個人情報の収 ちん、いった。<br>集および使用を最小限にする、可<mark>イタックフ</mark><br>バイス上で処理をする、個人情報<br>明性を提供しコントロールできるように<mark>する</mark> バイス上で処理をする、個人情報 いちききセに甘づいて助計されてい 続ける 2.3 Appleは、Appleのサー ー<br>ビスでiPhoneを識別し、アクティベートする<br>pneからハードウェア識別情報を収集します。 詳しい情報

**Face ID** iPhoneで顔の固有な特徴を3次元的に認識 し、自動でロックを解除したり、Apple Pay を利用したり、買い物をしたり、Appleのサ ービスにサブスクリプションの登録をしたり することができます。 あとで設定する場合は タップ 続ける

※設定する場合は、続けるをタ ップし、画面の案内に沿って 設定してください。 ※モデルによっては「Touch ID」 となる場合があります。

あとで"設定"でセットアップ

**次のページに続く**

アプリの設定

・移行初期設定

転入。移行

回線開通確認

初期設定

S

| パスコードを使用する<br>< 展 場合は6文字以上の<br>数字を設定                                                                                                    | 転送しない場合は<br>11<br>「Appとデータを転送<br>しない」をタップ                           | 12 <sup>2</sup><br>く戻る                                                                                                    |
|----------------------------------------------------------------------------------------------------|---------------------------------------------------------------------|----------------------------------------------------------------------------------------------------|
|                                                                                                    |                                                                     | 2入力後タップ                                                                                                    |
| パスコードを作成                                                                                                    | Appとデータ                                                             | <b>Apple ID</b>                                                                                                    |
| パスコードはデータを保護するためのもの<br>で、iPhoneのロック解除に使用します。                                                                                                    | このiPhoneにAppとデータを転送する方法を<br>選択してください。                               | iCloud、App Store、およびその他のAppleのサ<br>ービスを使用するには、Apple IDでサインインし<br>てください。                                                                                                    |
| $\bigcirc$<br>$\circ$<br>$\circ$<br>$O$ $O$<br>O                                                                                                    | iCloudバックアップから復元                                                    | Apple ID<br>$x - 1$                                                                                                    |
| パスコードオプション                                                                                                    | MacまたはPCから復元                                                        | パスワードをお忘れかApple IDをお持ちでな<br>い場合                                                                                                    |
|                                                                                                    | iPhoneから直接転送する                                                      |                                                                                                    |
| パスコードを使用しない<br>場合や設定を変更する                                                                                                    | Androidからデータを移行<br>Appとデータを転送しない                                    | <b>OApple IDO</b><br>メールアドレスを入力                                                                                                    |
| 場合は「パスコード<br>オプション」をタップ                                                                                                    |                                                                     | お客様のApple ID情報は、サインインするときにiCloudバックアップ<br>(デバイス上のデータを置換または復元する必要があるときにそれらを自<br>、パパパースクアップします)などのAppleサービス提供の資料にするために使<br>動的にパックアップします)などのAppleサービス提供の資格を確認するた<br>めに使用される場合があります。個人データの管理方法について確認 |
| 入力が必要です。<br>13<br>同意する<br>同意しない<br>利用規約<br>タップ                                                                                                    | 14<br>エクスプレス設定<br>以下の設定が使用できます。または、各設定<br>をカスタマイズすることもできます。<br>詳細情報 | Q ヒント をご確認ください。<br>15                                                                                                    |
| メールで送信                                                                                                    | "マップ"などのAppや"探す"などのサー<br>ビスが、ユーザのおおよその場所を示す<br>データを収集して利用できるようになり   | 98                                                                                                    |
| 重要<br>お客様のiOSデバイスを使用される前に、以下の条件をお読みく<br>ださい。お客様がiOSデバイスをご使用になることで、お客様は                                                                                                    | ます。                                                                 | $\triangle$ Pay                                                                                                    |
| iOS利用規約の拘束を受けることに同意されたことになります。<br>A. iOS利用排約                                                                                                    | iPhoneの使用状況とデータを解析でき<br>るようにすることでAppleの製品とサー<br>ビスの品質向上にご協力いただけます。  | 交通系ICカード、クレジットカード、デビッ<br>トカード、プリペイドカードをApple Payに<br>追加すると、App内やWeb上や店舗でNFCを                                                                                                    |
| お客様のiOSデバイスを使用される前、または本ソフトウェア使<br>用許諾契約(以下「本契約」といいます)に関するソフトウェア<br>アップデートをダウンロードする前に、本契約をよくお読みくだ<br>さい。iOSデバイスをご使用になること、またはソフトウェアア<br>ップデートをダウンロードすることによって、本契約の各条項の<br>拘束を受けることに固意されたことになります。本契約の各条項<br>に同意されない場合は、当該iOSデバイスのご使用またはソフト | 変更しない場合はタップ                                                         | 使って安全に支払いができます。<br>あとで設定する場合は                                                                                                    |
| ウェアアップデートのダウンロードを行わないでください。                                                                                                    |                                                                     | タッブ                                                                                                    |
| もし、お客様が最近iOSデバイスをご購入され、本契約の各条項<br>に同意されない場合、当該iOSデバイスを返却期間内に取得され<br>たApple Store、または正規販売店へ返却の上、払い戻しを受<br>けることができる場合があります。なお<br>http://www.apple.com/jp/legalにおけるApple返品条件の<br>制限を受けるものとします。                                            | 続ける<br>設定をカスタマイズする                                                  | 続ける<br>あとでWalletでセットアップ                                                                                                    |
|                                                                                                    | ッカの安中 てじりょう<br>$+$ 当 $-$                                            |                                                                                                    |

※次の案内で「iPhoneを常に 最新の状態に」と表示された ら「続ける」をタップしてくだ さい。

※設定する場合は「続ける」をタ ップしてください。

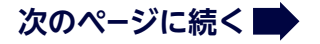

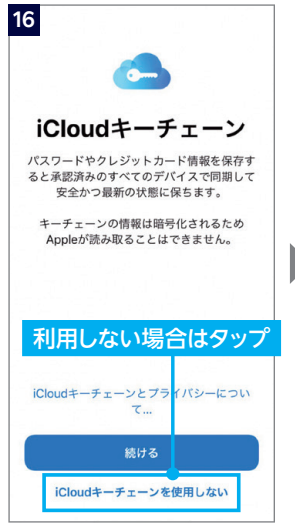

※利用する場合は「続ける」を タップしてください。

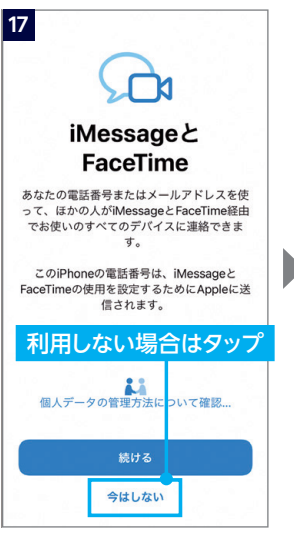

※利用する場合は「続ける」を タップしてください。

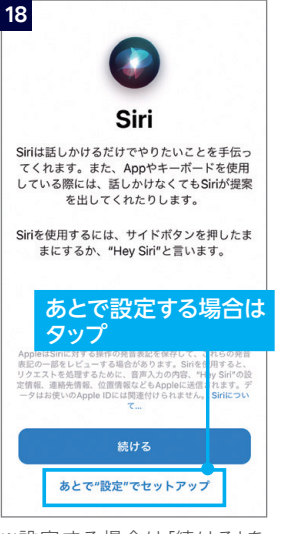

※設定する場合は「続ける」を タップしてください。

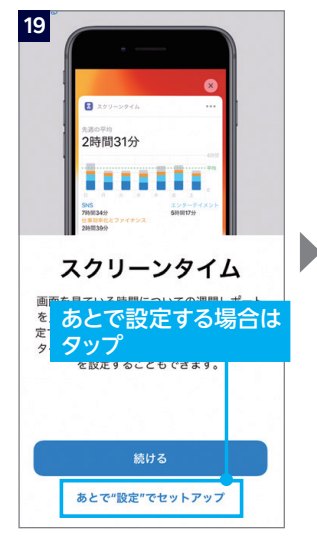

※設定する場合は「続ける」を タップしてください。

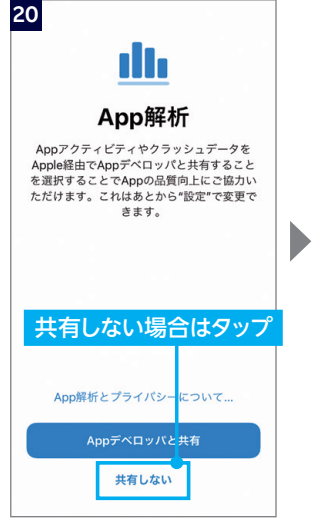

- ※共有する場合は「Appデベロ ッパと共有」をタップしてくだ さい。
- ※次の案内で「True Toneディ スプレイ」と表示されたら「続 ける」をタップしてください。

08

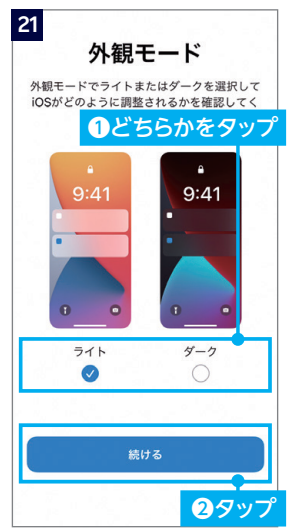

※設定状況によって、ソフトウェ ア・アップデート画面へ進む 場合があります。

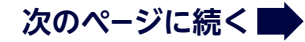

二医り

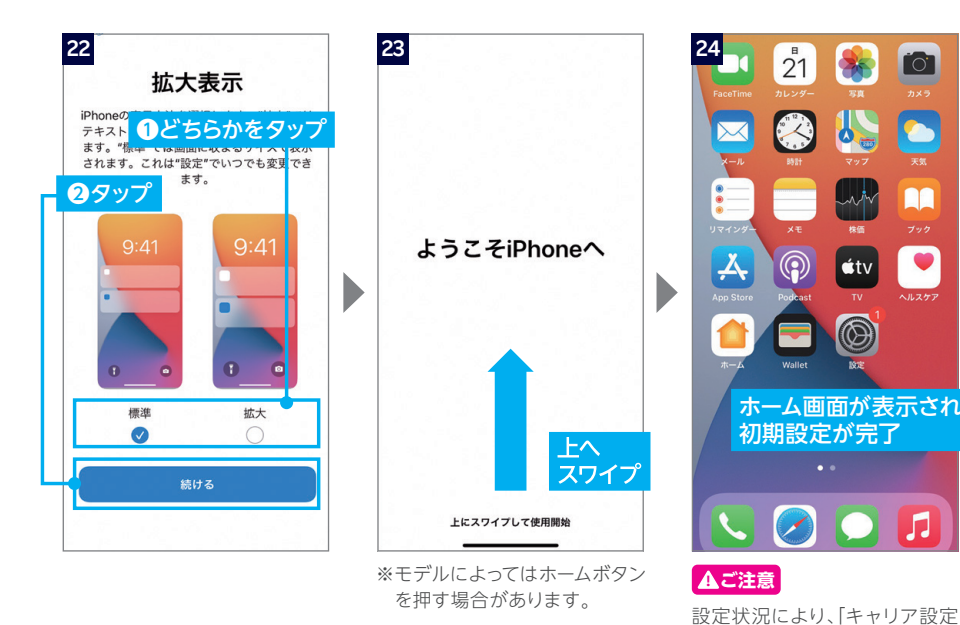

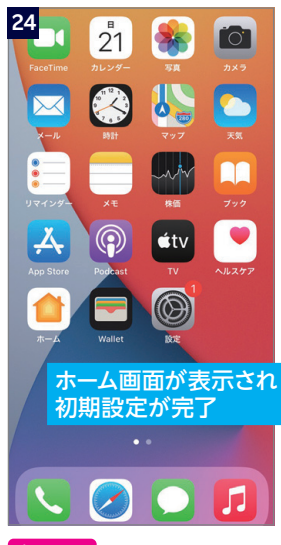

#### **! ご注意**

アップデート」のポップアップが 表示される場合があります。表 示された際は「アップデート」を タップしてください。 詳細はP.16の(!) 重要 をご確認く ださい。

## **! 重要**

OSのバージョンは、以下の手順で確認できます。 最新でない場合、アップデートが案内されます。「ダウンロードしてインストール」をタップ し、画面の案内に沿ってダウンロードとインストールを行ってください。

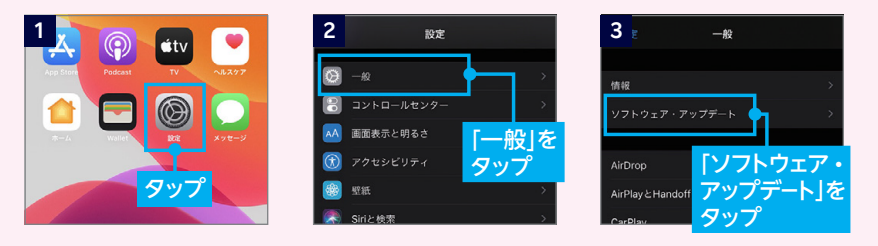

## **次の手順のご案内はP.12をご確認ください**

## **Q2ント クイックスタートを使ったデータ移行について**

#### **! 重要 クイックスタートを行う前にご確認ください。**

- 移行元のiPhoneのOSがiOS 12.4以降である必要があります。
- ご利用にはBluetooth、Wi-Fiの接続が必要です。
- 移行中は両方のiPhoneがご利用できません。 データの移行時間はデータ容量やネットワーク速度により変動いたします。
- 移行前にバッテリーが充電されているかご確認ください。 バッテリー残量が少ない場合、事前に充電をお願いいたします。

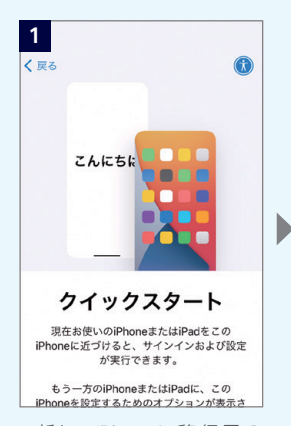

※新しいiPhoneに移行元の iPhoneを近づけてください。

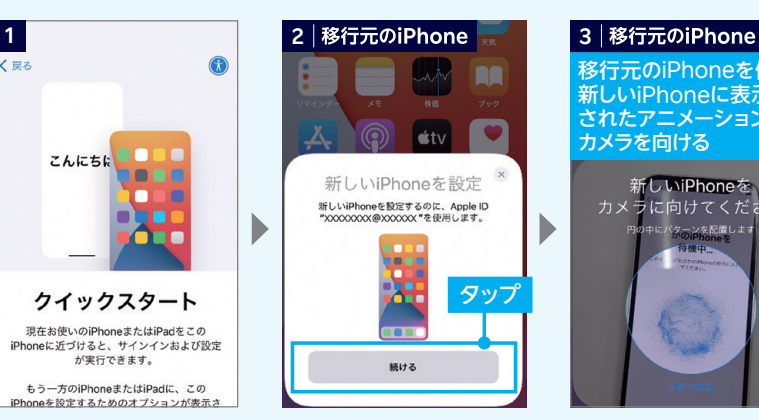

※移行元に表示が出ない場合 はBluetoothがONになって いるかご確認ください。

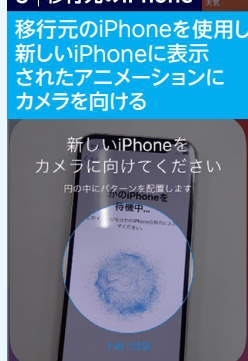

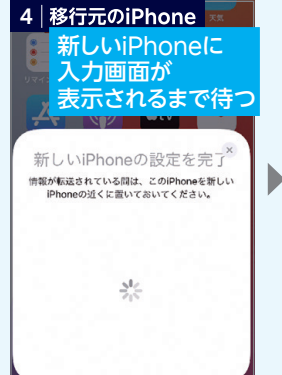

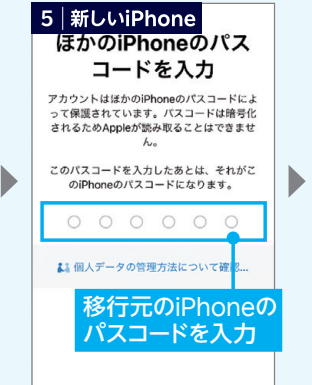

10

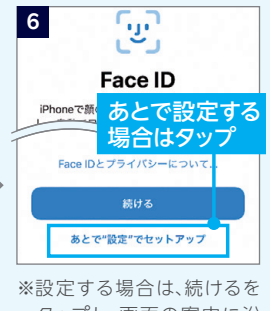

タップし、画面の案内に沿 って設定してください。

**次のページに続く■** 

マお<br>二因り

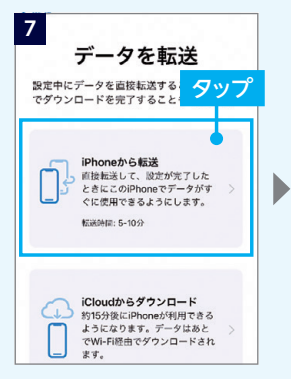

※Apple Watchをお持ちの 場合、データや設定を転送 するかどうかを確認する画 面も表示されます。

データの移行が終わるまで、2台を近づけておいてください。 OSのアップデートが案内された場合は「ダウンロードしてインス トール」を選択してください。

データの転送が完了したら、新しいiPhoneが自動で再起動し、 古いiPhoneにインストールされていたアプリが自動でダウン ロードされます。

ダウンロードが完了したら、データ移行作業は完了です。

アプリによって、クイックスタートでデータを移行できない場合があります。 各アプリの移行手続きについてご確認ください。 **! ご注意**

## (OKAN) Apple IDの作成について

#### **! 重要 Apple IDの作成前にご確認ください。**

- Apple IDの作成にはWi-Fi接続および電話番号(SMSか音声通話)での認証が必要です。
- 初期設定完了後でもApple IDの作成は「設定」で行うことができます。

**8**

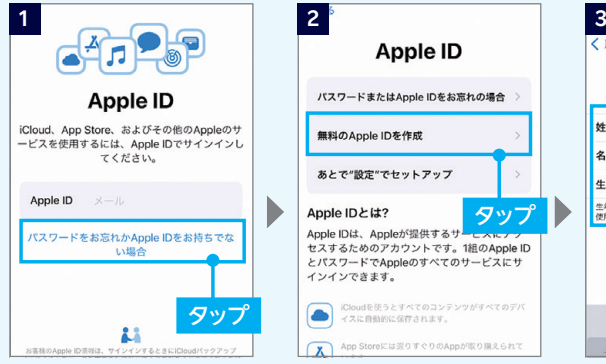

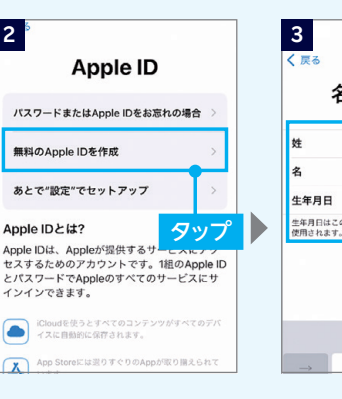

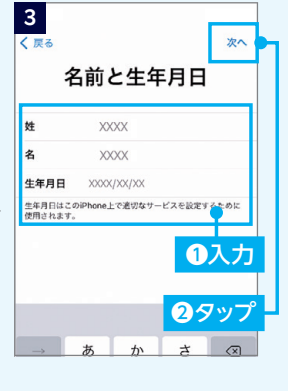

**次のページに続く**

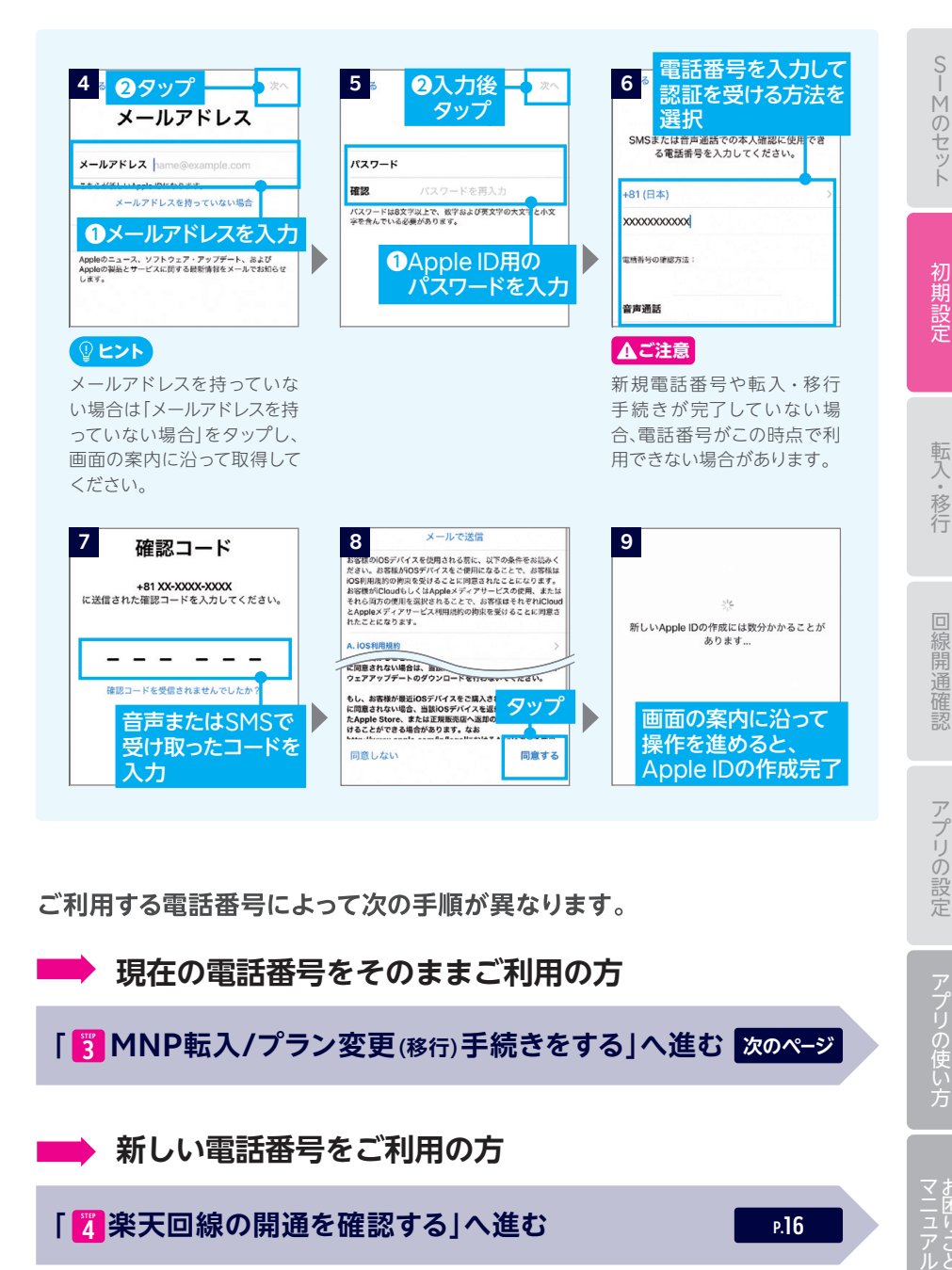

ご利用する雷話番号によって次の手順が異なります。

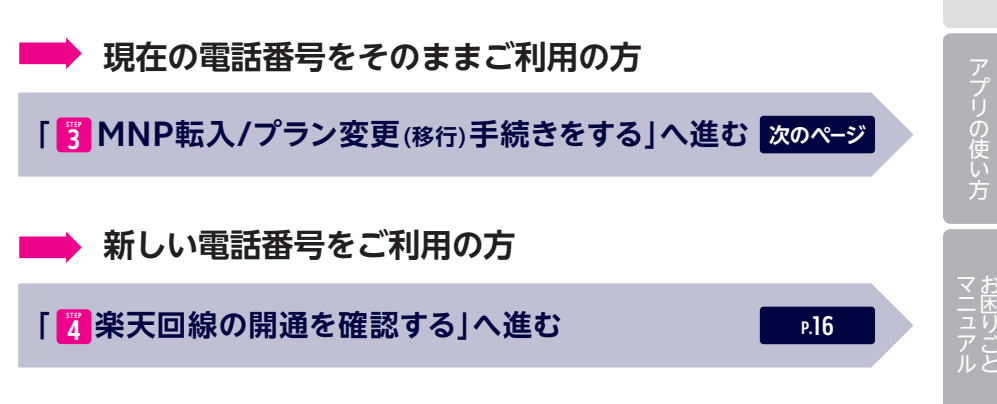

12

# STEP | MNP転入/プラン変更(移行) **3 手続きをする**

**注意事項を事前にご確認のうえ、手続きを進めてください。**

#### **受付完了時間によりMNP転入/プラン変更(移行)完了時間 が異なります。また、MNP転入/プラン変更(移行)が完了す ると、現在の回線はご利用できなくなります。 ! ご注意**

● 9:00~21:00受付完了の場合 ·········当日中にMNP転入/ プラン変更(移行)完了 (受付から10分~30分程度で完了)

● 21:01~翌日8:59受付完了の場合 · · · · · · · 翌日9:00以降にMNP転入/ プラン変更 (移行)完了

## **プラン変更(移行)の方は以下もご確認ください。 ! ご注意**

- プラン変更(移行)後、メンバーズステーションにログインできるのは解約月 の翌月から5カ月間です。
	- ・ログインには「ra」から始まる13桁のユーザIDとパスワードをご利用ください。 楽天IDでのログインはできません。
	- ・プラン変更(移行)後、パスワードの再発行、楽天メールの新規アドレス発行はできません。
	- ・楽天メールご利用中の方は、5カ月を過ぎてもメンバーズステーションにログインできます。
- 楽天でんわは自動解約となります。
	- ・国内通話がかけ放題になるRakuten Linkアプリ(P.19)をご利用ください。
- プラン変更(移行前のデータ残量は、楽天回線移行後のプランには引き継 げません。
- プラン変更(移行)前に発生した料金の詳細はメンバーズステーションでご確 認ください。

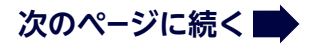

## **MNP転入/プラン変更(移行)手続き手順**

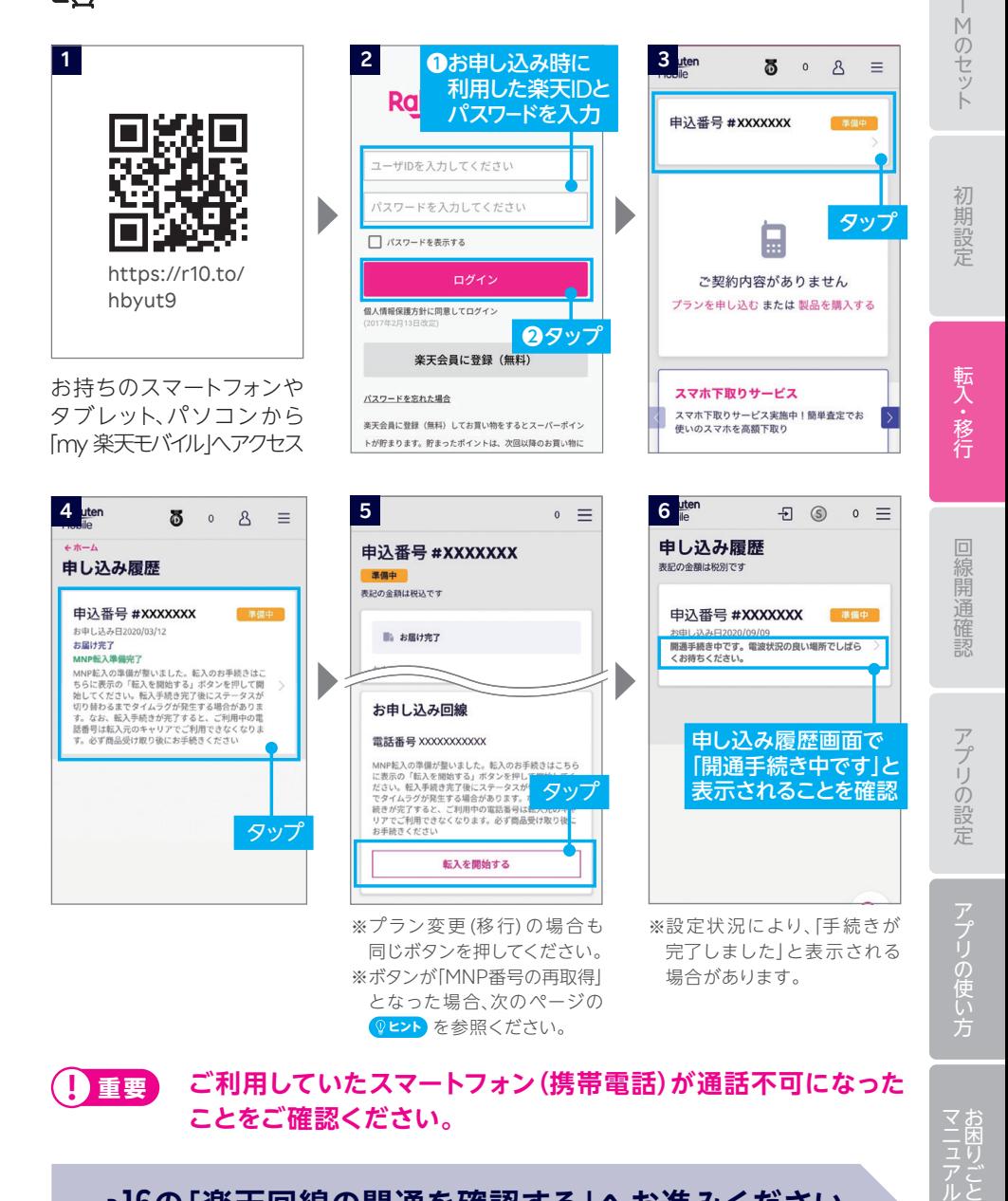

**! 重要**

**ご利用していたスマートフォン(携帯電話)が通話不可になった ことをご確認ください。**

## **P.16の「楽天回線の開通を確認する」へお進みください**

14

マニュアル

### **ヒント MNP予約番号の再取得方法**

「MNP番号の再取得」と表示された場合、 現在取得されたMNP予約番号は有効期限切れとなります。 転出元の携帯電話会社でMNP予約番号を再取得し、 更新完了後、手順 から再度お進みください。 **3** https://r10.to/hD8vop

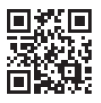

初期設定

・ キャンプ こうしょう こうしょう しゅうしょう しゅうしゅう しゅうしょう しゅうしょう しゅうしょう しゅうしょう しゅうしゅう しゅうしゅう しゅうしょう しゅうしゅう しゅうしゅう しゅうしゅう しゅうしゅう 転入·移行

マお<br>二味り

## **楽天回線の開通を 確認する STEP 4**

**下記手順で開通していることを、ご確認ください。**

Ψŗ

## **楽天回線の開通確認手順**

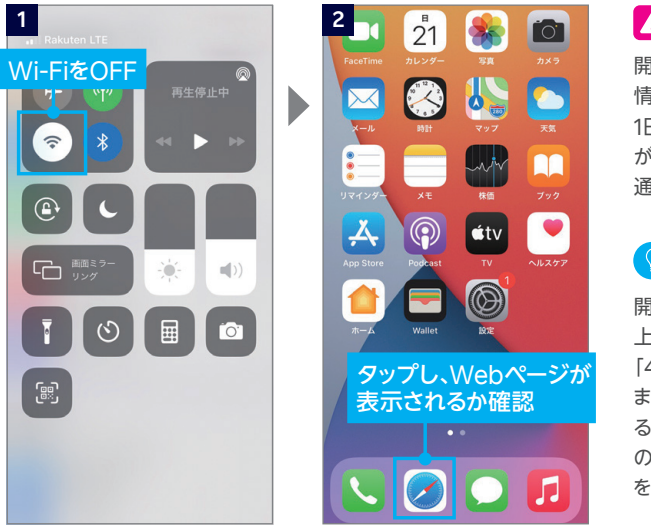

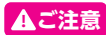

開通後、my 楽天モバイルに 情報が反映されるまで最大 1日程度お時間がかかる場合 がありますが、通話・データ 通信はお使いいただけます。

#### **ヒント**

開通が正常に完了すると、画面 上のアンテナマークの隣に 「4G」または「5G」と表示され ます。Wi-FiがONになってい ると表示されない場合がある ので、Wi-FiをOFFにして表示 をご確認ください。

#### **「キャリア設定アップデート」のポップアップが 表示された場合、必ず「アップデート」をタップしてください。 ! 重要**

※ポップアップはすぐに表示されない場合があります。

初期設定完了後にSIMカードを挿入すると、「キャリア設定アップ デート」のポップアップが表示される場合があります。必ず「アッ プデート」をタップしてください。

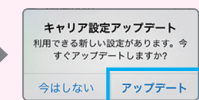

ポップアップが表示されない、または誤って「今はしない」とタッ プした場合は、P.18の「キャリア設定のアップデート」を参考に手 動でアップデートを行ってください。

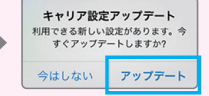

**次のページに続く**

## **! 重要 パートナー回線から楽天回線への切り替え方法について**

パートナー回線エリアから楽天回線エリアに移動しても回線が切り替わらない場合は、 以下の方法をお試しください。

モデルにより手動で切り替える必要があります。

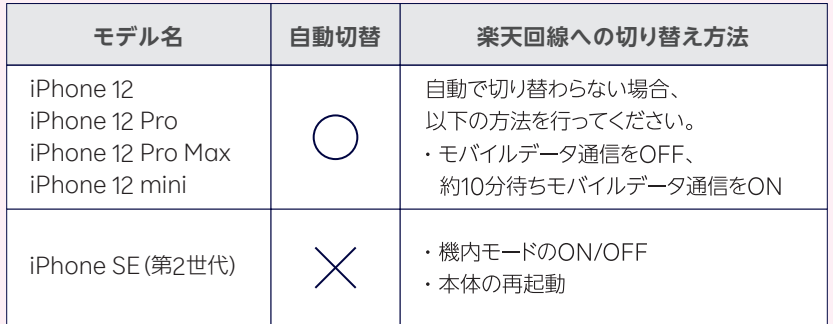

※楽天回線エリアであっても電波が届きにくいなど、その場所の環境によっては、楽天回線に接続 できない場合があります。

#### **利用している回線の確認方法**

my 楽天モバイルアプリの「ホーム」画面内の 「高速データ容量」に記載されている「パートナー回線 (国内)」の消費状況をご確認ください。 データ利用量の反映は即時ではなく、若干の時間差 があります。

※データ高速モードOFFのときは高速データ容量を消費しな いため、上記の確認方法は使えません。

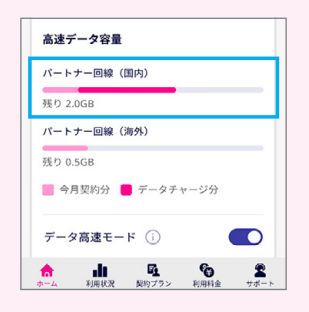

楽天回線の開通が確認できない場合は、P.18の **ヒント** をご確認ください。

**P.19の「国内通話かけ放題の設定をする」へお進みください**

### **4922ト 楽天回線の開通が確認できない場合の対処方法**

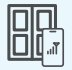

#### **場所の移動**

窓際や屋外など電波が届きやすい場所に移動し、しばらくお待ちください。

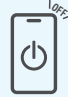

#### **本体の再起動**

いずれか片方の音量ボタンと電源ボタンを同時に長押して電源を切って から、再度電源ボタンを長押して電源を入れてください。

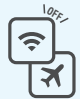

#### **Wi-Fi・機内モードのON/OFF**

Wi-Fiや機内モードをタップして一度ONにし、再度タップしてOFFにした あと、アンテナマークが表示されるかご確認ください。

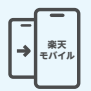

#### **【現在の電話番号をそのままご利用の方のみ】 MNP転入/プラン変更(移行)手続きの確認**

楽天回線の開通には、事前にMNP転入/プラン変更(移行)手続きが必要です。 P.13の「STEP 3 MNP転入/プラン変更(移行)手続きをする」を参考に手続き

を行ってください。

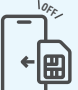

#### **SIMカードの抜き差し**

本体の電源を切り、P.04の「STEP 1 スマートフォンにSIMカードをセットする」<mark>3</mark> を参考に、SIMカードトレイを一度抜き、もう一度差し込んでください。

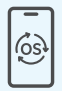

#### **最新のOSへアップデート**

楽天回線をご利用いただくには、最新のOSへアップデートが必要です。 P.09の「 OSのバージョン確認とアップデートについて」を参考に **! 重要** 操作を行ってください。

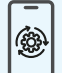

#### **キャリア設定のアップデート**

誤ってキャリア設定アップデートを行わなかった場合は手動で操作が必 要です。手順はホーム画面より「設定」→「一般」→「情報」の順に進むと、 キャリア設定アップデートの案内が表示されるので「アップデート」を タップし、しばらくお待ちください。

#### **上記の対処方法を行っても、設定ができない場合**

P.34のお客様サポートをご参照のうえ、必要に応じてお問い合わせ先までご連絡 ください。

18

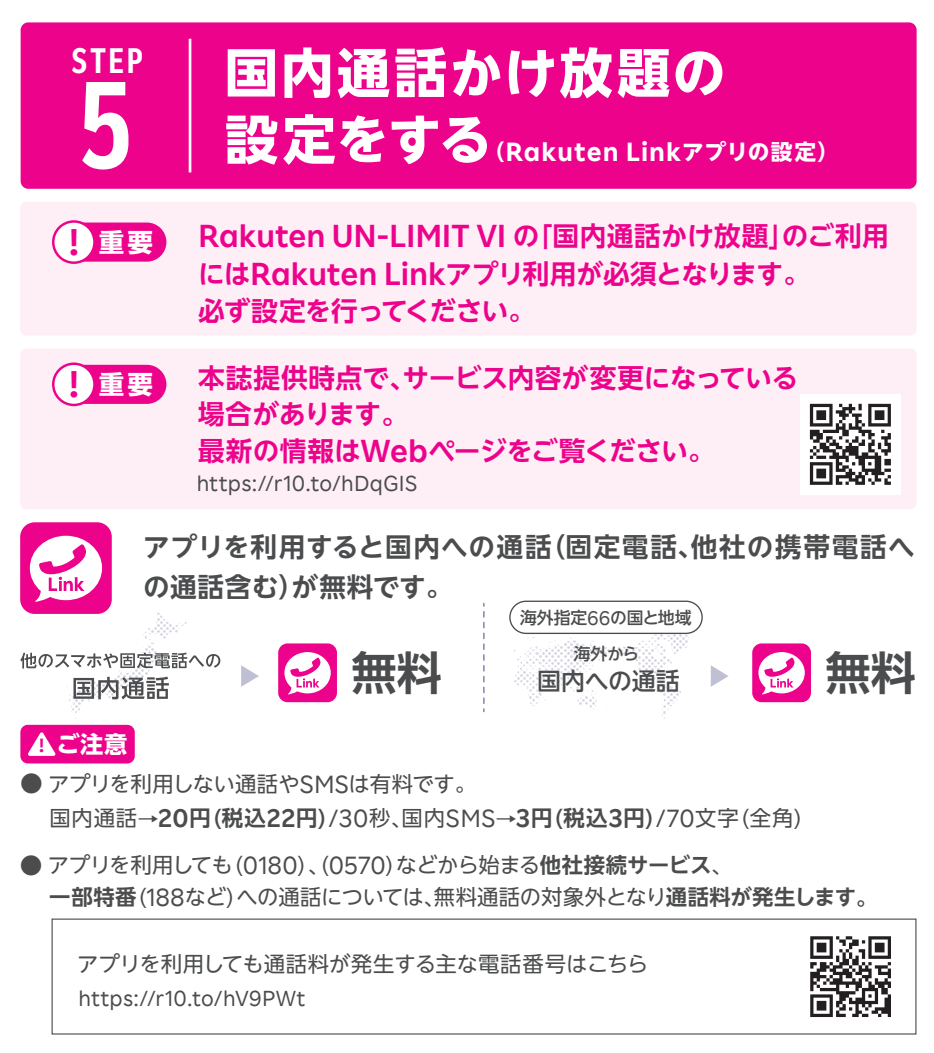

● アプリを利用しても、**海外への通話**および**海外指定66の国と地域以外へのSMS**は、 通常の電話・SMSを利用した場合と同じく、**所定の通話・送信料がかかります**。

通話・SMS料金の詳細はこちら https://r10.to/hz24on

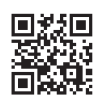

※海外での通話は海外指定66の国と地域からのみ発着信可能となります。その他の地域に関しては、Wi-Fi 接続中の場合のみ発着信可能となります。

※Rakuten Linkアプリから海外ローミングを使っての渡航先の緊急通報には接続できません。

※海外では、通常の電話を利用した発着信、SMSの送受信はできません。Rakuten Linkアプリをご利用ください。 ※Rakuten Linkアプリを利用した場合の通話・メッセージは、高速データ容量を超えた場合でも速度制限 なくご利用いただけます。

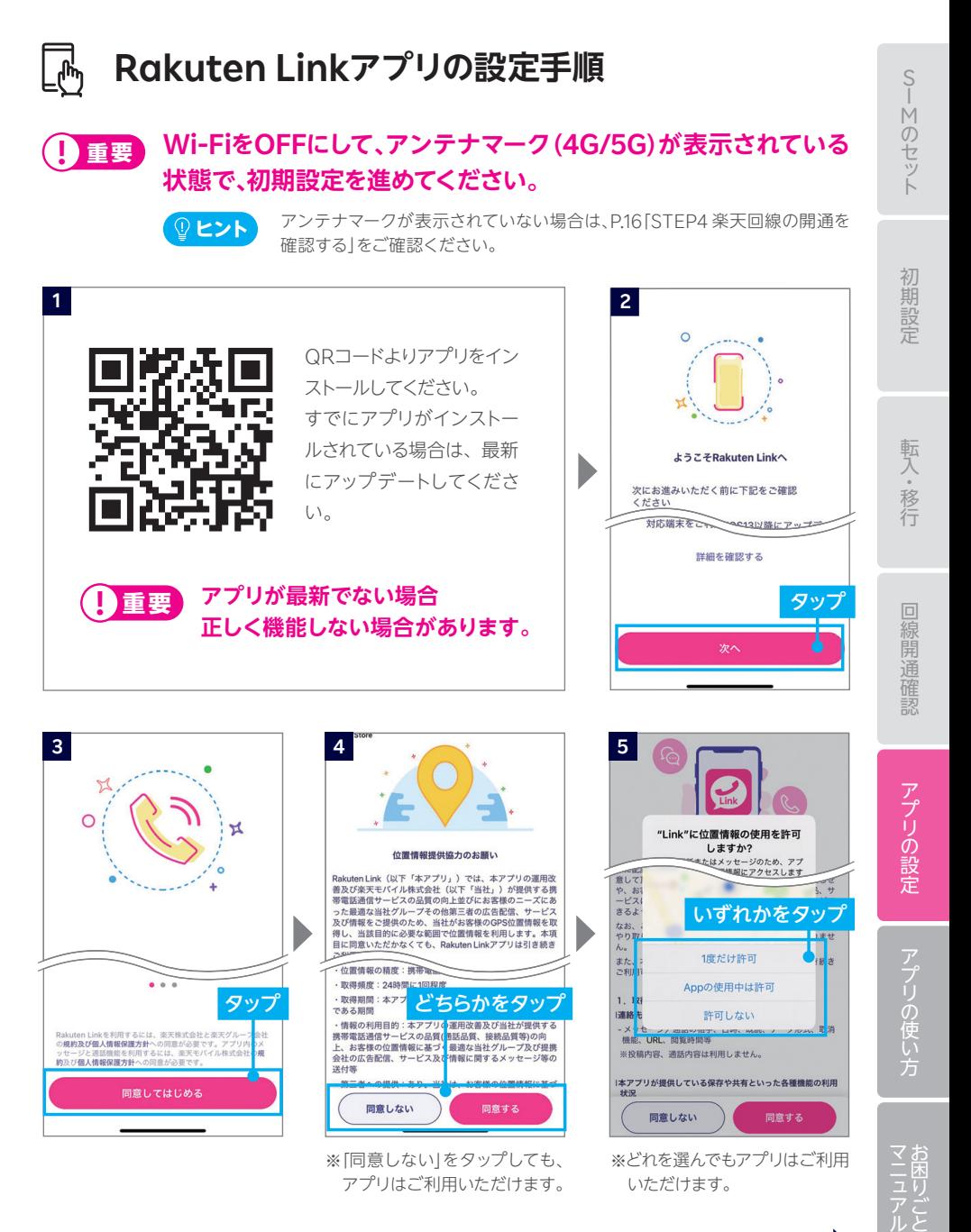

20

**次のページに続く**

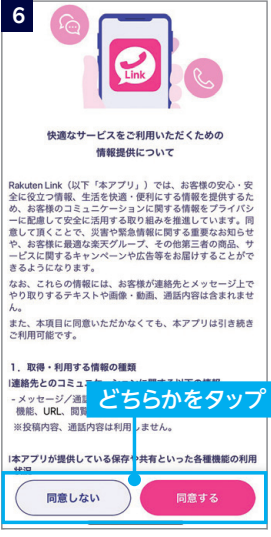

※「同意しない」をタップしても、 アプリはご利用いただけます。

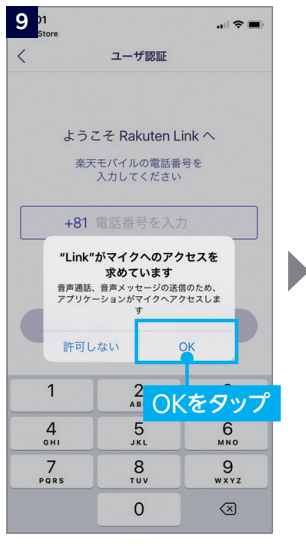

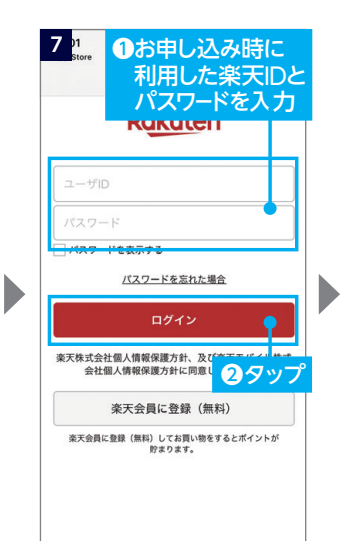

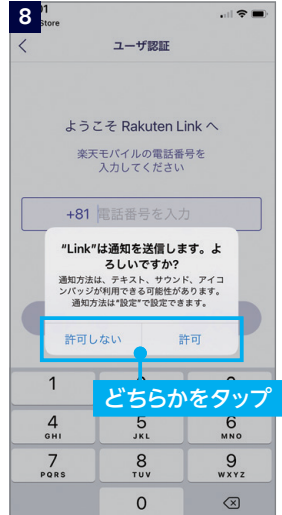

※許可をしない場合でもアプリ はご利用いただけます。

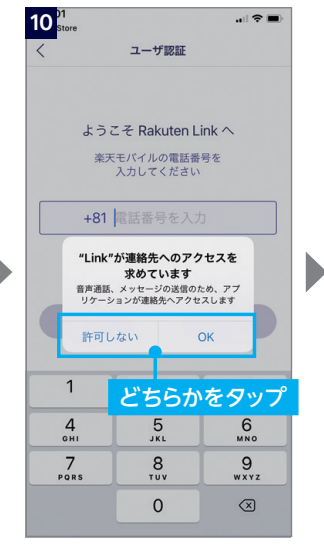

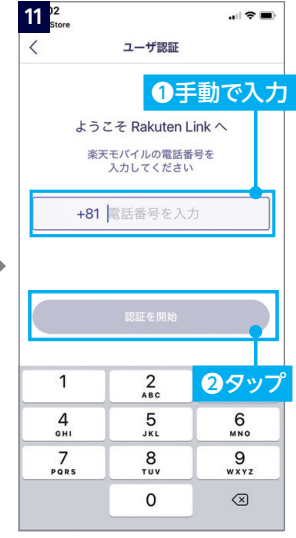

#### **! 重要**

マイクへのアクセスを許可しな い場合、通話ができません。必ず 「OK」をタップしてください。

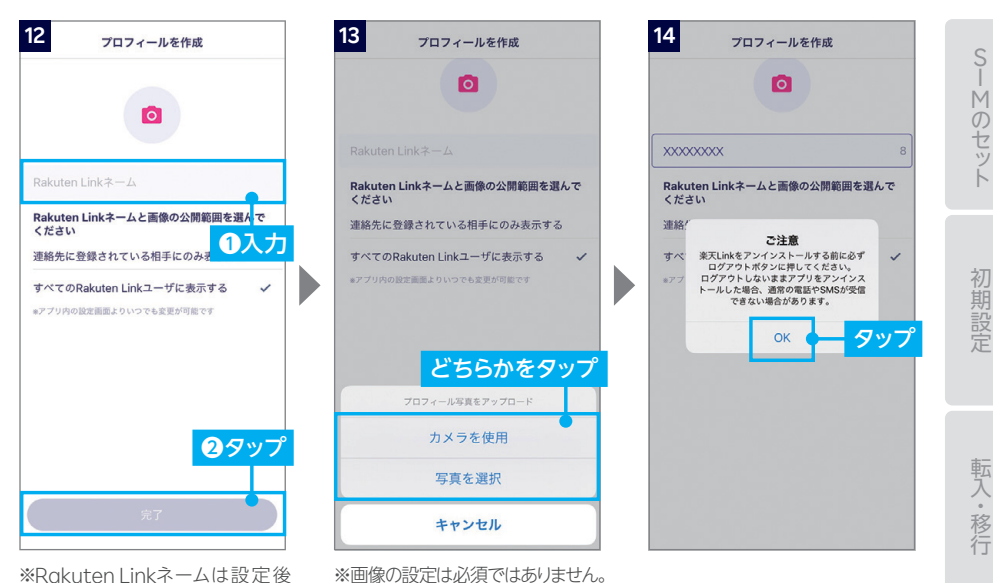

※画像は設定後も変更可能です。

※Rakuten Linkネームは設定後 も変更可能です。

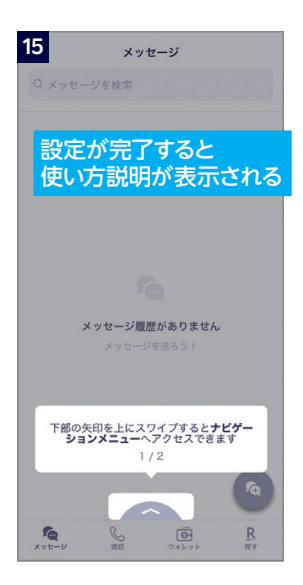

15 With Rokuten Linkアプリの初期設定ができない場合は、P.23 の <mark>? ヒント</mark> をご確認ください。 アプリの使い方はP.26よりご案内しております。

## **P.24の「データ利用量・ご利用料金・エリア確認の設定をする」 へお進みください**

22

回線開通確認

#### **Rakuten Linkアプリの初期設定ができない場合の 対処方法 ヒント**

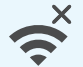

#### **ネットワークの確認**

アンテナマーク(4G/5G)が表示される場所へ移動し、設定してください。 Wi-Fi通信のみでは設定できません。

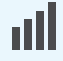

#### **楽天回線の開通確認**

楽天回線が開通していることをP.16「STEP4 楽天回線の開通を確認す る」を参考にご確認ください。

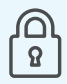

#### **楽天IDの確認**

初回ログイン時に利用した楽天IDが、Rakuten UN-LIMIT VIお申し込 み時のものと同じ楽天IDであることをご確認ください。 また、入力時にスペースが入っていないかご確認ください。

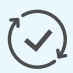

#### **アプリのアップデート**

Rakuten Linkアプリは最新にアップデートしてください。

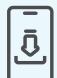

#### **アプリの再インストール**

Rakuten Linkアプリをアンインストールし、再度インストールしてください。

#### **上記の対処方法を行っても、設定ができない場合**

P.34のお客様サポートをご参照のうえ、必要に応じてお問い合わせ先までご連絡 ください。

## **STEP**  $\overline{\textbf{6}}$  | データ利用量・ご利用料金・エリア<br><mark>6</mark> | 確認の設定をする(<u>ե<del>ջջանա)</del></u> **確認の設定をする my 楽天モバイル** ( **アプリの設定** )

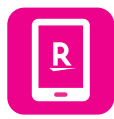

**my 楽天モバイルアプリはデータの利用状況の確認・変更や契 約内容の確認・変更、ご利用料金の確認など、楽天モバイルを 便利に使える機能が満載のアプリです。**

## **my 楽天モバイルアプリの設定手順**

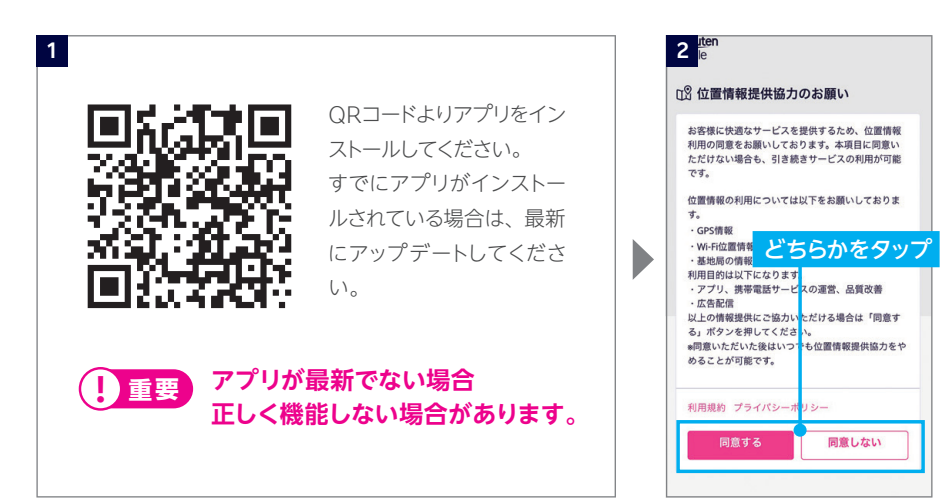

※「同意しない」をタップしてもア プリはご利用いただけます。

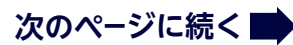

アプリの使い方

アプリの設定

初期設定

転入・移行

回線開通確認

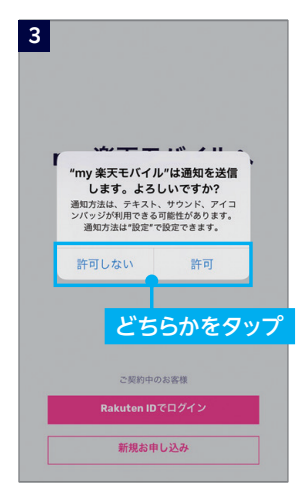

※許可をしない場合でもアプリは ご利用いただけます。

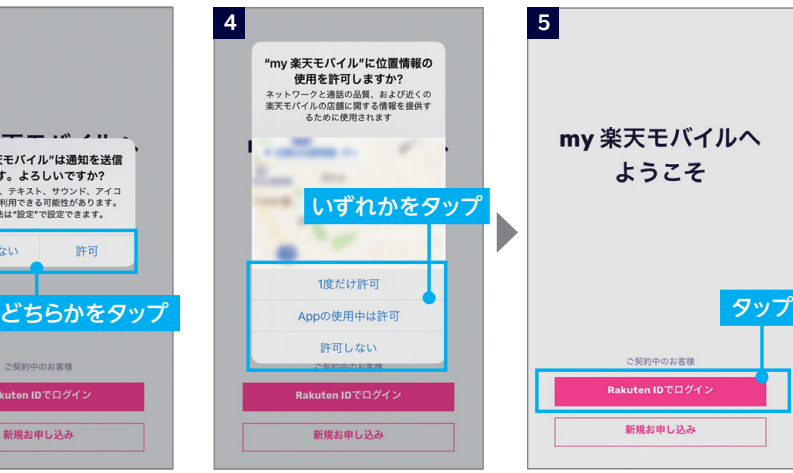

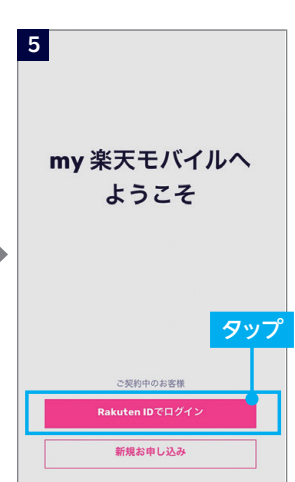

※許可をしない場合でもアプリは ご利用いただけます。

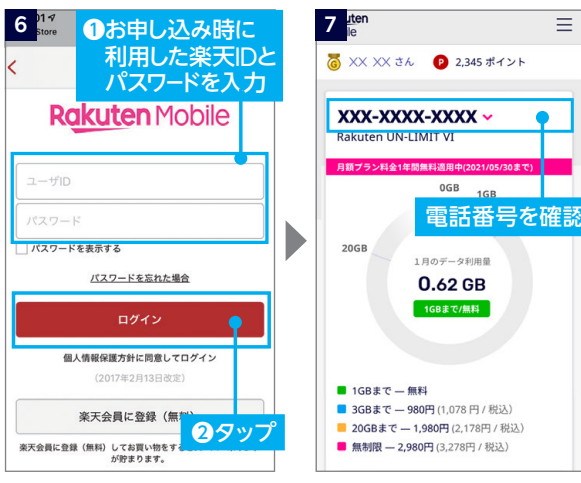

※別の楽天IDでログインしなお す場合は、メニューよりログア ウトをした後に、再度ログイン してください。

## **以上でご利用前の準備はすべて完了です**

# **Rakuten Linkアプリの使い方**

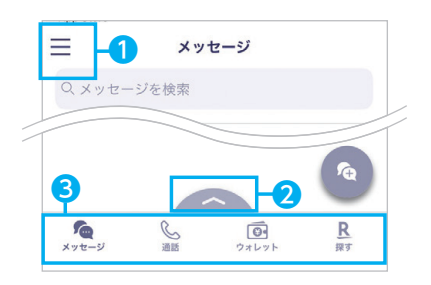

各アイコンから様々なサービスの利用・設定が 行えます。

- ❶ メニューの表示
- ナビゲーションメニューの表示
- 8 左からメッセージ、通話、ウォレット、探すの表示

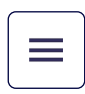

## **メニュー画面でできること**

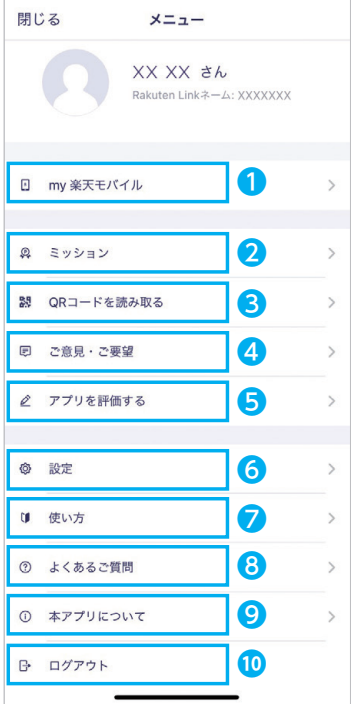

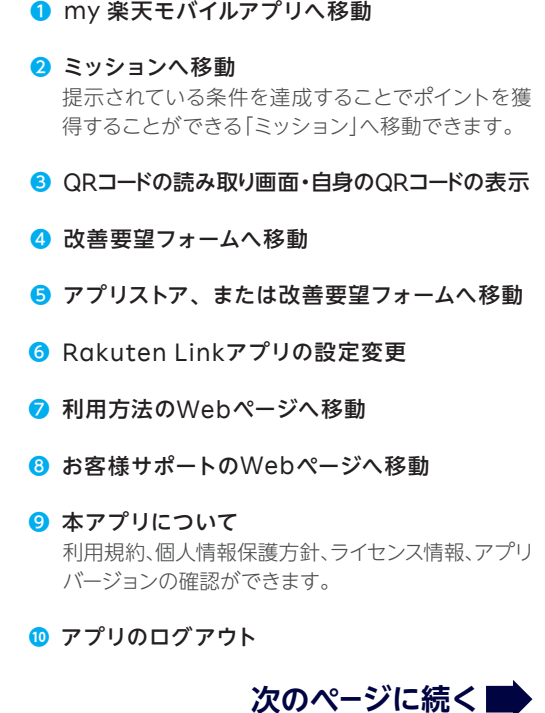

初期設定

転入·移行

「設定」画面

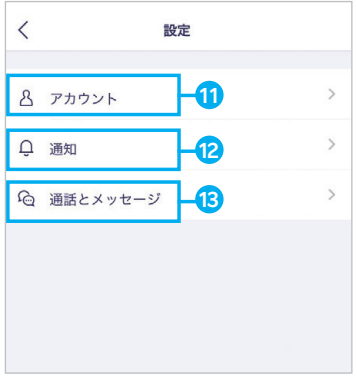

**11** アカウント

Rakuten Linkネーム・プロフィール画像・プライバ シー設定(位置情報はアプリの設定画面へ移動、サー ビス向上のための情報利用はタップでON/OFF)が できます。

#### **12** 通知

キャンペーンや、アプリからのお知らせ、会員情報の 通知時の表示をタップでON/OFFができます。

#### **13** 通話とメッセージ

連絡先の同期や留守番電話の設定などができます。

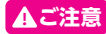

#### **! ご注意** 着信音の設定について

以下の設定をしている場合、着信音が鳴りません。ご利用の際は、該当する設定の解除をお願いいたします。

- ・ 製品の「設定」による着信音量OFF
- ・ 他アプリの設定による着信音量OFF
- ・ 製品の「設定」によるマナーモード設定

## \_<mark>◇</mark> メッセージ画面でできること

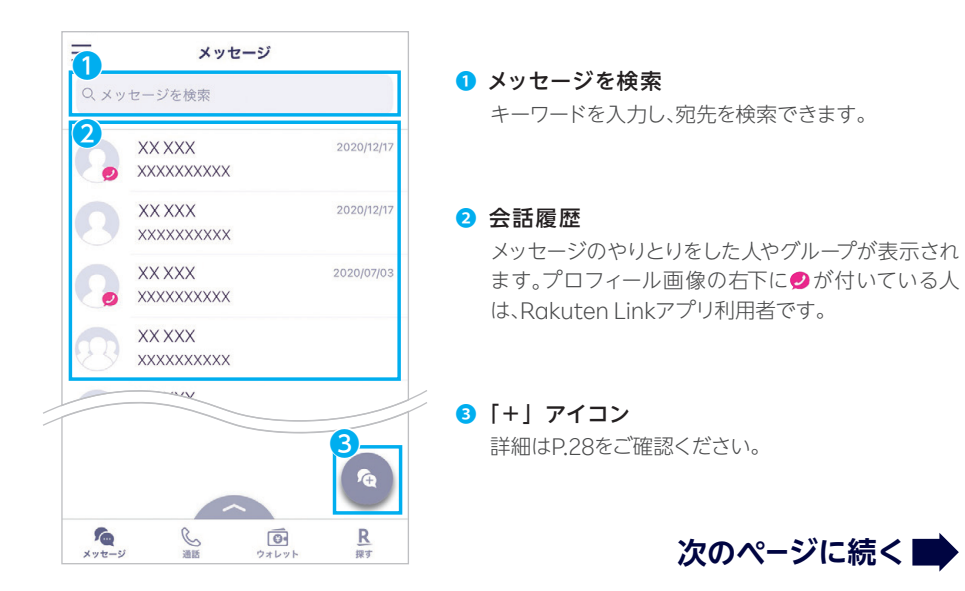

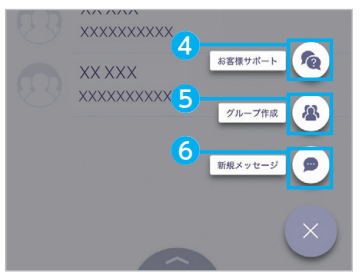

#### 「+」アイコン画面 あんない のお客様サポート

楽天モバイルAIアシスタントが起動します。 短い ❹ メッセージを送って問い合わせができます。

#### ❺ グループ作成

操作の詳細は下の案内「新しいグループを作成する」 をご確認ください。

#### ❻ 新規メッセージ 操作の詳細は下の案内「新規メッセージを作成する」 をご確認ください。

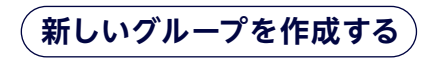

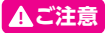

**! ご注意** Rakuten Linkアプリ利用者同士のみご利用いただけます。

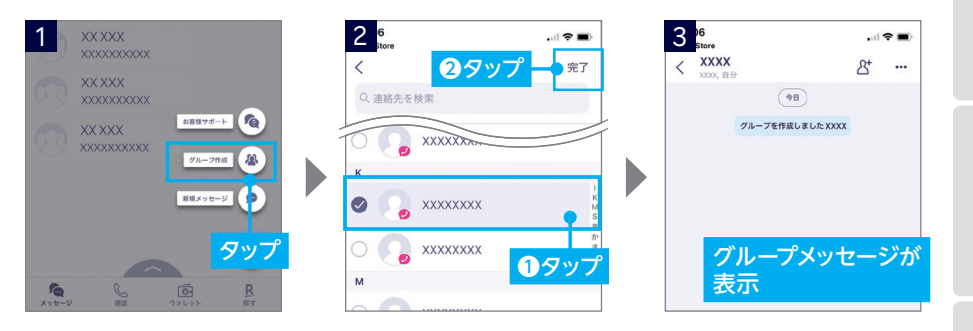

## **新規メッセージを作成する**

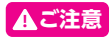

相手がRakuten Linkアプリを利用していない場合、SMS送信のみとなり、画像やファイルの やりとりなどはご利用いただけません。本誌提供時点でサービス内容が変更になっている場合 があります。最新の情報はWebページをご覧ください。

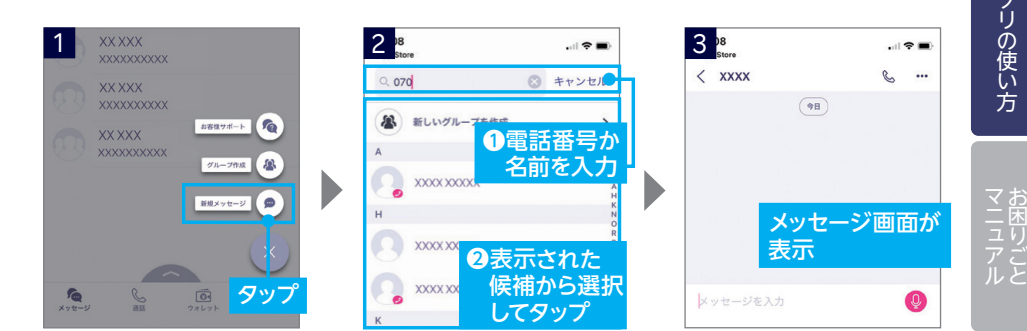

転入・移行

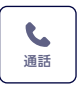

## 通話 **通話画面でできること**

#### **! ご注意 Rakuten Linkアプリの通話ご利用にあたっての注意事項**

- Bluetoothイヤホンマイクは通話にご利用できません。
- Wi-Fiに接続した状態で、Rakuten Linkアプリ利用中の方へ発信をすると、非通 知発信となります。

● お客様ご自身が楽天回線に接続せず、Wi-Fiに接続した状態で電話が着信した場 合、非通知の着信となります。 非通知の着信を解除するには、Wi-Fi接続を切ってく ださい。

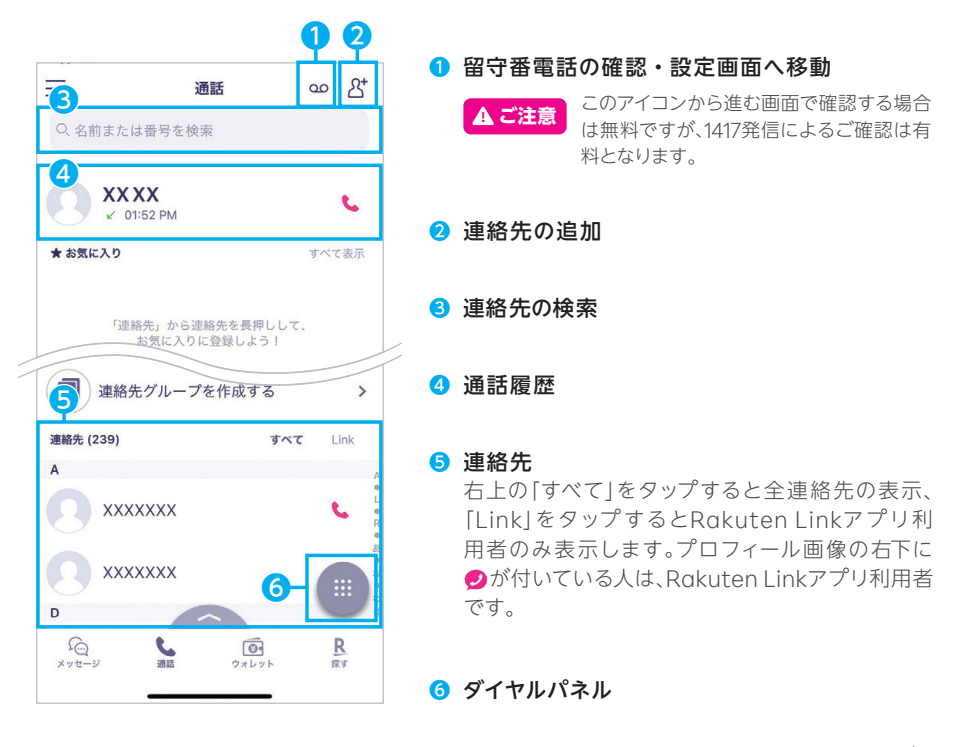

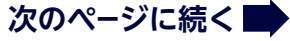

## **通話履歴や連絡先から電話をかける**

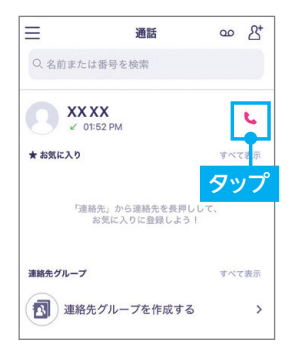

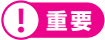

Rakuten Linkアプリ利用中は、着信はRakuten Linkアプリの着信 履歴に残ります(特番ダイヤルを除く)。 通常の電話アプリには着信履歴が残りません。 本誌提供時点で、サービス内容が変更になっている場合があります。 最新の情報はWebページをご覧ください。

## **電話番号を入力して電話をかける**

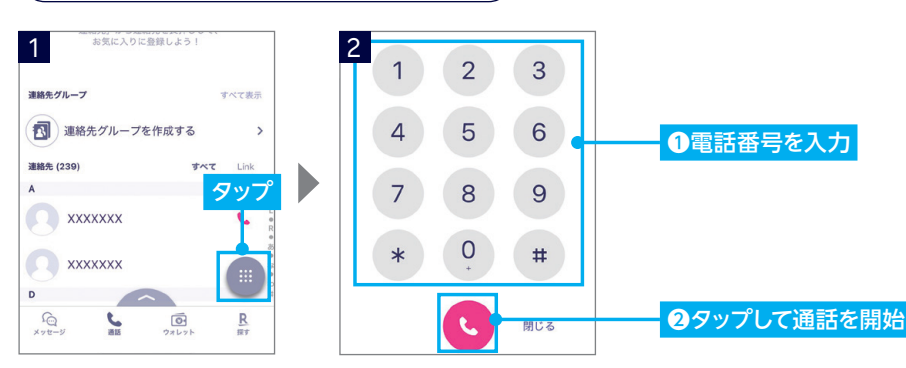

**連絡先からメッセージを送る・電話をかける**

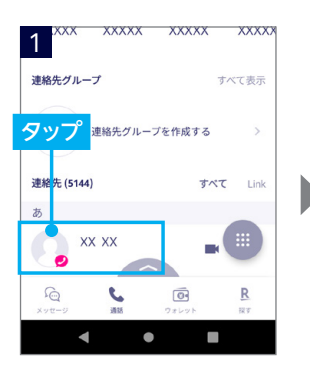

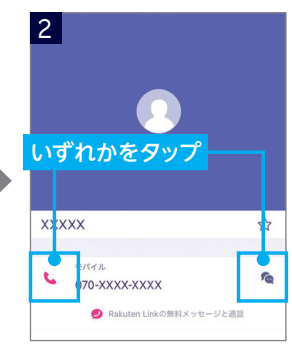

30

転入·移行

初期設定

#### **電話番号入力時にRakuten Linkアプリを利用して ! ご注意 いるか、ご確認ください。**

Rakuten Linkアプリの電話番号入力画面は受話器ボタンの色が「マゼンタ●」で す。通常の電話アプリで発信すると所定の通話料がかかります。

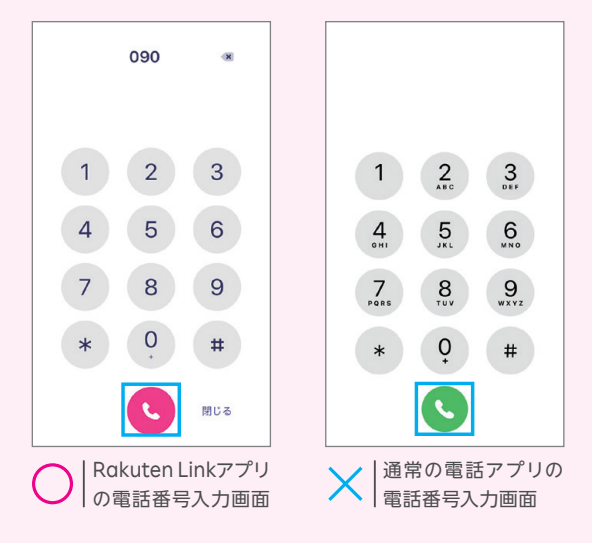

## **ヒント 有料番号への発信について**

0180、0570などから始まる他社接続サービスや一部特番(188など)への通話は Rakuten Linkアプリを利用しても有料となります。 有料対象となる番号を入力すると、受話器ボタンの色がグリーンに変化します。 また、入力時や発信時に注意画面が表示されます。

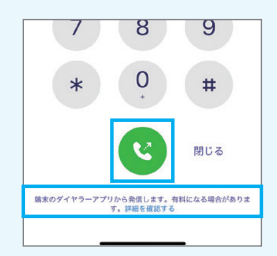

受話器ボタンの色の変化と 入力時の注意画面

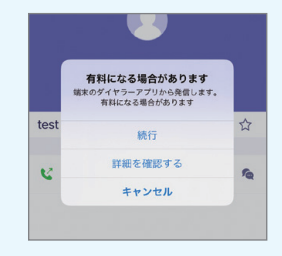

発信時の注意画面

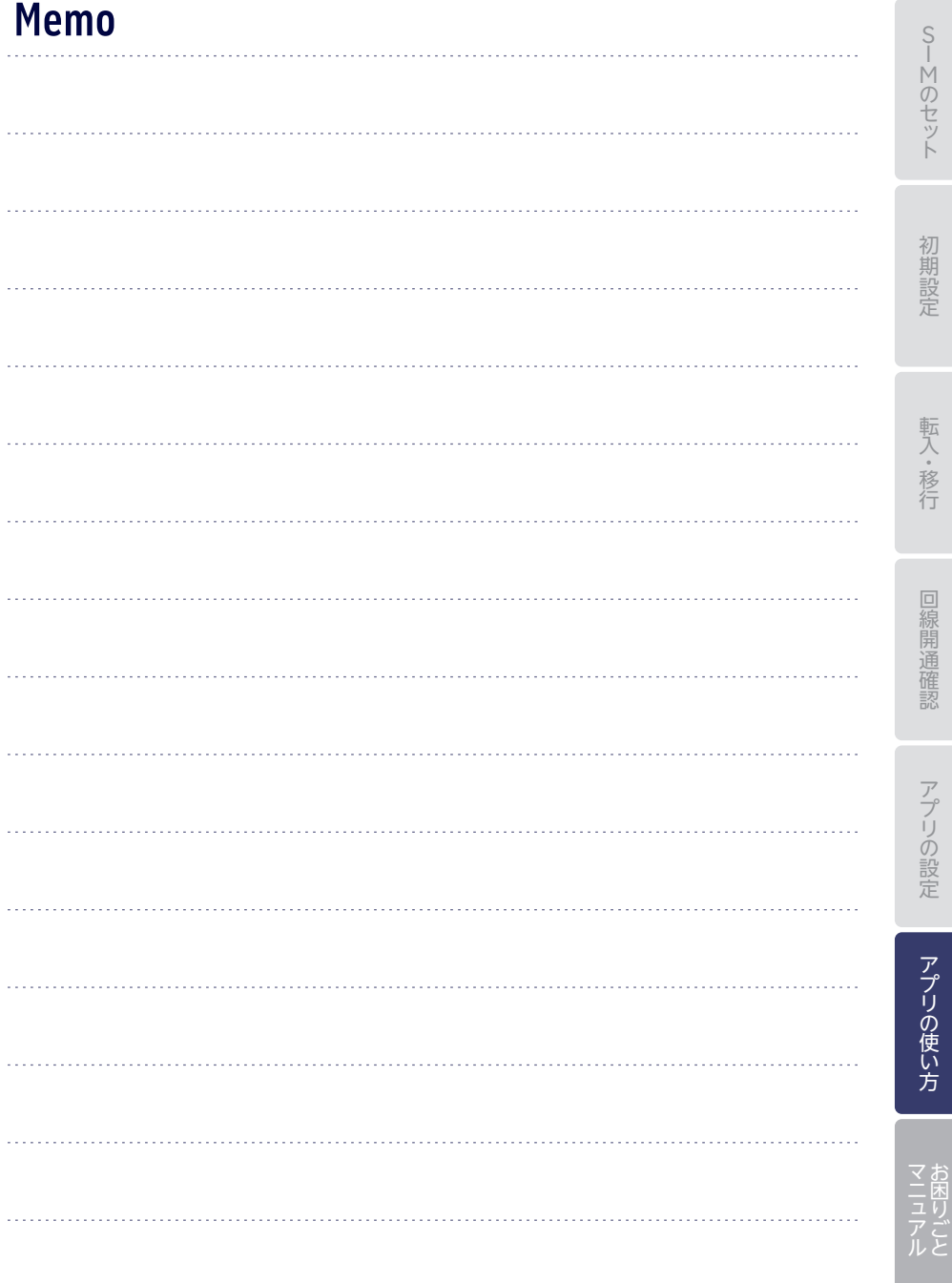

# **製品を購入した時の証明書(端末購入証明書)の 住所の確認・変更、請求先住所の** https://r10.to/hyjyqt **支払い設定したクレジットカードの 請求に関するご案内** 請求・引き落としのタイミング、お支払い方法変更の手順、未払いの場合の お手続きについてご確認いただけます。 **楽天モバイル契約時の情報(開通通知・契約書)の ご確認方法**

https://r10.to/hyVolU

#### **各種お手続き方法案内ページのリンク集**

https://r10.to/hVZqoA

33

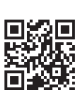

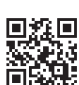

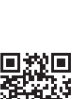

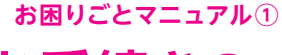

# **各種お手続きのご案内**

ご契約やご請求に関する情報の確認や変更は、 my 楽天モバイルからお願いします。 詳しい操作手順は、Webに画像付きでご案内しております。

https://r10.to/hVxNyl

**ご確認方法**

https://r10.to/hypG4Q

**ご確認・変更方法**

**ご確認・変更方法**

https://r10.to/hDJeK7

## **利用するSIMを間違えたときは** ご利用する製品と異なるSIMタイプを申し込んだ場合 SIM交換のお手続きが必要です。 こちらで手続き方法をご確認ください。 https://r10.to/hukDLt **アプリの使い方を詳しく知りたいときは** Rakuten Linkアプリ mv楽天モバイルアプリ https://r10.to/hluPf2 https://r10.to/hy4nOx

**お困りごとマニュアル②**

**困ったときには**

## **製品が故障したときは**

メーカー別問い合わせ先一覧 https://r10.to/hVzeAn

## **わからないことがあるときは**

お客様サポート https://r10.to/hyWapj お困りごとに合わせた、最適な解決方法とお問い合わせ先をご案内いたします。

## **製品を紛失・盗難にあったときは**

紛失・盗難時の利用停止・再開は専用ダイヤルまでご連絡ください。

<sub>余大七ハイル SIM利用停止 · 再開 専用窓口 また 詳しくはこちら<br>0800-600-0500 https://r10.to/hy1cvj</sub> (24時間受付/年中無休/無料) 楽天モバイル SIM利用停止・再開 専用窓口

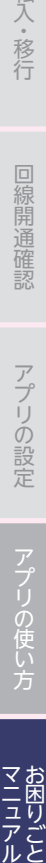

マニュアル

PSIM版 iPhone専用\_PSIM

Wi-Fiは、Wi-Fi Allianceの登録商標です。QRコードは(株)デンソーウェーブの登録商標です。iPhoneは、米 国および他の国々で登録されたApple Inc.の商標です。iPhoneの商標は、アイホン株式会社のライセンスに ー<br>もとづき使用されています。その他、当スタートガイドに掲載の商品名称やサービス名称等は、一般に各社の商 標または登録商標です。スタートガイドにおける各社の商標記載においては™や®などの商標表示を省略する 場合があります。

※情報は2021年4月8日時点のものです。画面遷移や機能など製品やアプリのバー ジョンにより、異なる場合があります。また、サービス内容・操作手順は、予告なしに 変更する場合があります。最新情報は楽天モバイルWebページをご覧ください。

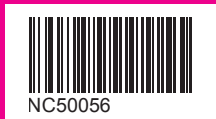

2104-01 楽天モバイル スタートガイド